# $\Box$  KING JIM

## **Digital Business Card Holder**

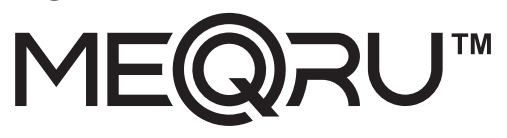

## **MO10 User's Manual**

#### **h** Precautions on handling

- $\bullet$  This device is for indoor use only. Do not use it outdoors or in places with a lot of dust.
- $\bullet$  Do not use an air sprays or sprays that include alcohol for cleaning. Dust may come inside the device by air sprayed strongly to cause the malfunction of the device.
- $\bullet$  Do not cause strong impacts on the LCD screen surface by pushing or hitting it hard, on strongly scrub it. It may cause scratches or damage.
- $\bullet$  Do not put this device near the air outlet of an air conditioner. If condensation occurs due to a sudden temperature change it may cause erosion inside and then the malfunction of the device.
- If you conduct a forceful operation during use, it may cause abnormal operation such as stopping or data loss.

#### **Notes and disclaimers**

- $\bullet$  The LCD display used in this device is manufactured with high technology. However, the display may have a dot or dots that do not light, or that light all the time. This is not a malfunction. Please understand this in advance
- The data captured may be changed or lost due to a malfunction, modification, or other handling. In that case, we do not take any responsibility for recovering the data that is changed or lost, or any loss due to it.
- Data saved on this device or a personal computer cannot be stored for a long period or persistently. We do not take any responsibility for any data loss or lost income due to the malfunction, repair, or inspection of this device, or the malfunction, repair or inspection of a personal computer caused by use of this device, or any data loss, malfunction or lost income due to them. Please understand this in advance
- $\blacktriangleright$  Use this device after making sure that images created by scanning cards using this device satisfy your accuracy and quality requirements (for example, reproducibility of dimension accuracy, information amount, color tone, etc.).
- Also, when discarding a card which you scanned, do so at your own risk after checking the image created by scanning the card. A part of the image may be cut off or lost.
- $\triangleright$  A part or all of a card may not be read due to the occurrence of a blur, distortion, spot crack, unreproducible color, card jam, etc. depending on the card conditions (material thickness, color, bending, holes. etc.). Also, the card may be damaged by card jams.
- The content of this document, product specifications, and design are subject to change without notice. Please understand it in advance.
- This document is created with thorough preparation. However, please contact us if you find any errors.

- 3 -

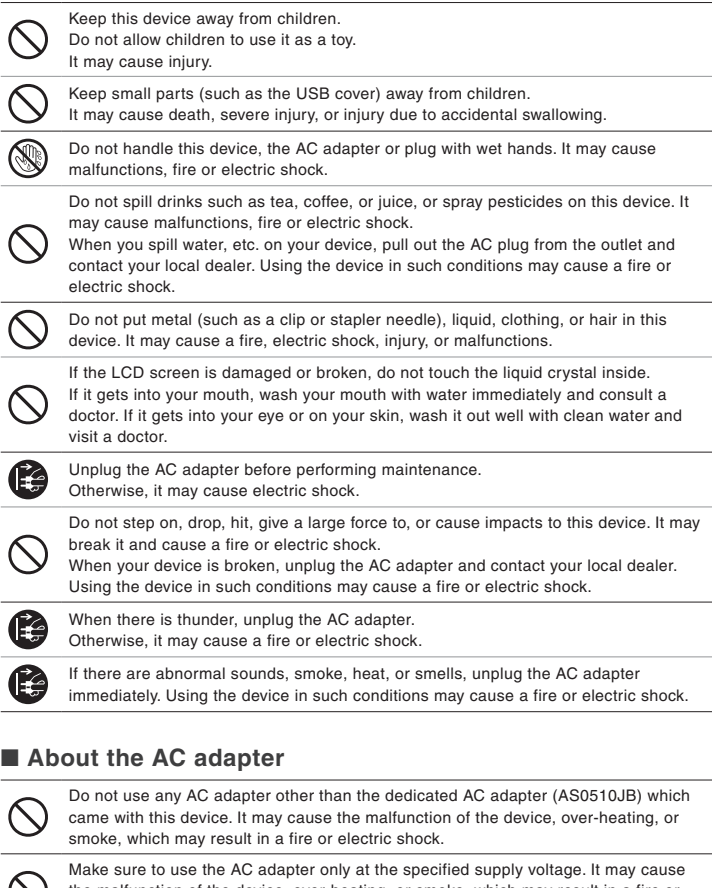

Make sure to use the AC adapter only at the specified supply voltage. It may cause<br>the malfunction of the device, over-heating, or smoke, which may result in a fire or electric shock.

Do not pull the AC adapter cord or put a heavy object on the cord. Otherwise, it may  $\bigcirc$ cause a fire or electric shock.

 $-2 -$ 

## ■ Power cable connection

**1** Insert the AC adapter that came with the device into the AC adapter connector of the main unit, and plug the other side into an outlet

Applies the item selection (executes) witches the view (during card selection) button

ente the card/item

## < Back side of the main unit > < Reverse side of the main unit >

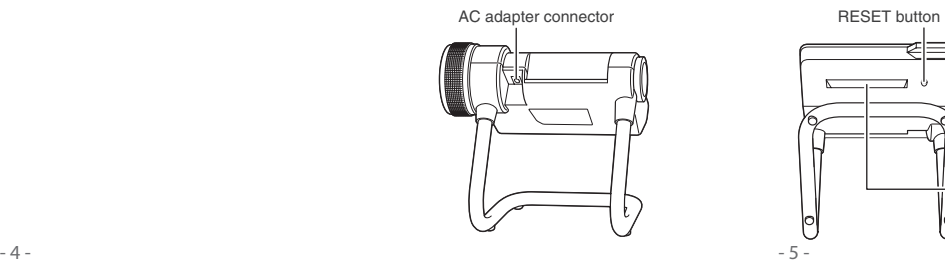

- $\equiv$  Note
- . When no operation is performed for about three minutes, the auto power off function works and the screen display goes off automatically (by default). The auto power off setting can be .changed

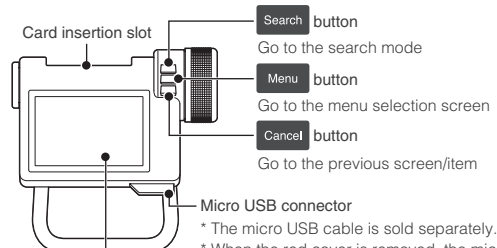

When the red cover is removed, the micro USB connector appears. Take care not to lose the cover or allow a child to swallow it.

#### < Dial part of the main unit >

LCD screen

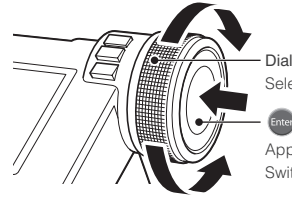

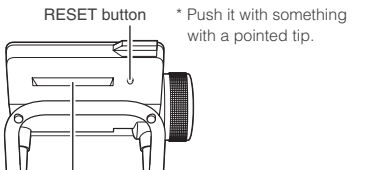

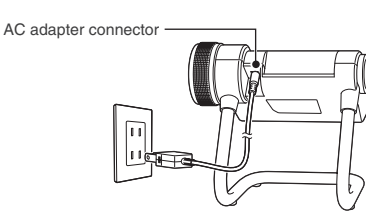

**(2) The starting screen will be displayed** 

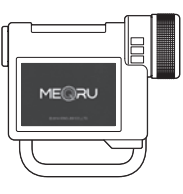

## $\equiv$  Note

\* When you turn on the power for the first time after purchasing, the initial setting screen will appear.

 $\bullet$  Configure the language and clock settings.

## **A** Caution

\* Never unplug the power cord while adding or editing a card, or during PC link. It may cause data loss or corruption

Card ejection slot

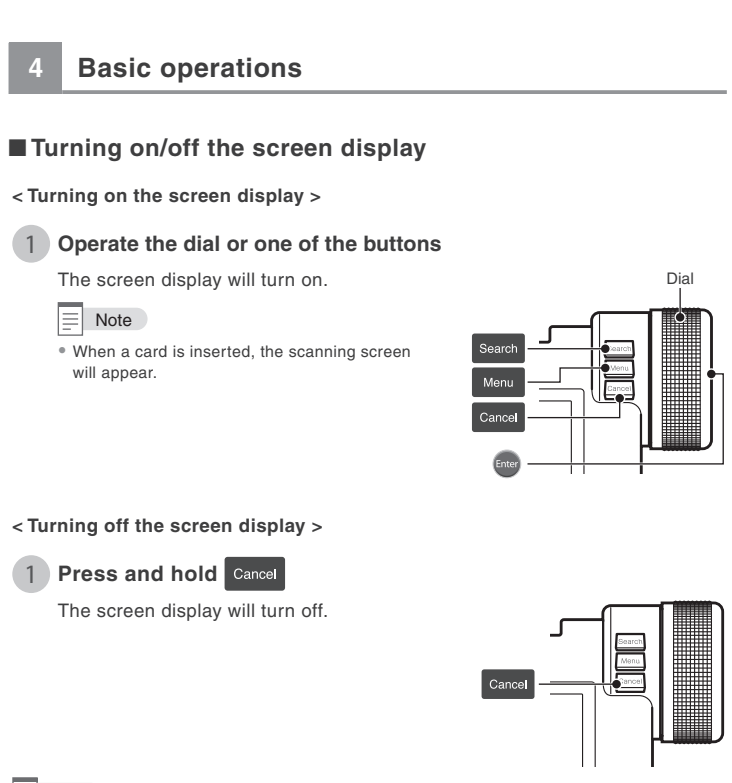

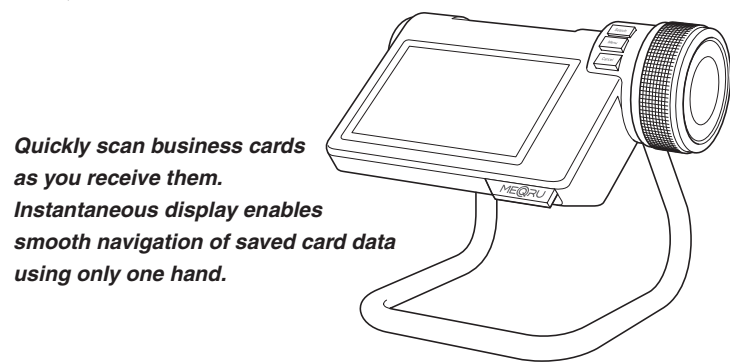

#### **Check the contents of your package**

- Main Unit, AC Adapter (AS0510JB), Calibration Card, Cleaning Card, Quick Guide, User's Manual. \* Micro USB Cable to backup is not included. Use a commercially available cable.
- . Properly it use this device that it use to carefully manual carefully to use it properly • Keep this manual in a place where you can reference it anytime quickly.

## **Legal information**

#### **FCC STATEMENT**

This device complies with Part 15 of the FCC Rules. Operation is subject to the following two conditions: (1) this device may not cause harmful interference, and (2) this device must accept any interference received, including interference that may cause undesired operation.

#### **FCC CAUTION**

 $\overline{A}$ ny changes or modifications not expressly approved by the party responsible for compliance could void the user's authority to operate the equipment.

**NOTE:** This equipment has been tested and found to comply with the limits for a Class B digital device, pursuant to part 15 of the FCC Rules. These limits are designed to provide reasonable protection against harmful interference in a residential installation. This equipment generates, uses and can radiate radio frequency energy and, if not installed and used in accordance with the instructions, may cause harmful interference to radio communications. However, there is no guarantee that interference will not occur in a particular installation. If this equipment does cause harmful interference to radio or television reception, which can be determined by turning the equipment off and on, the user is encouraged to try to correct the interference by one or more of the following measures:

- Reorient or relocate the receiving antenna.
- Increase the separation between the equipment.
- Connect the equipment into an outlet on a circuit different from that to which the receiver is connected.
- Consult the dealer or an experienced radio/TV technician for help.

## **Introduction**

Welcome to the digital business card holder "MEQRU" MQ10. **Safety precaution: Make sure to follow these instructions!** 

In order to prevent the injury of users and other people or damage to your property, in this manual the precautions you must follow are indicated as follows. Before using this device, make sure to read this manual carefully to use it properly. Also, keep this manual in a place you can reference it quickly to resolve unknown problems anytime.

- $\bullet$  The degree of damage that may be caused if you use the device in a wrong way without following the instructions displayed are indicated as follows:
- This indicates content that "may cause death or severe injury" if you use Warning this marcates content that thay cause death or severe This indicates content that "may cause slight injury or physical damage **Caution** to your property" if you use the device in a wrong way not following this ndication.  $\bullet$  The following icons distinguish contents you should avoid and follow.  $\sqrt{N}$ This mark indicates a "warning" you should pay attention.

This mark indicates a "prohibition" you must not do. This mark indicates an "instruction" you should follow.

## ■ How to handle this device

- Do not do operations that are not described in this manual. It may lead to accidents or the malfunction of the device.
- Do not disassemble or alter this device. Otherwise, it may cause a fire or electric .shock
- Also, do not do operations that are not described in this manual. It may lead to accidents or the malfunction of the device.
- Discard the plastic bags this device and this manual are wrapped in, or keep them away from children in order to prevent children from putting the bag over their heads. There is a risk of suffocation

 $-1 -$ 

## **operative Basic operations operations operations operations operations 1 example 1 1 1 example 1 1 1 Basic operations**

#### ■ Name and function of each part

< Front side of the main unit >

## ■Initial settings

When you turn on the power for the first time after purchasing, you need to configure the language and clock settings. The date a card is added will be recorded depending on the date and time configured in the clock setting. Make sure to configure them as follows:

## **1** Choose [English] or [日本語 ] and press  $\frac{c}{c}$  and

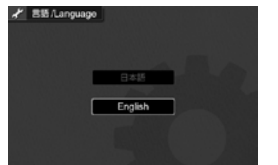

**2** Turn the dial to change the value in the item. When you press **they**, the cursor moves to the next item  $(Year \rightarrow Month \rightarrow Date \rightarrow Hour \rightarrow Minute \rightarrow OK)$ 

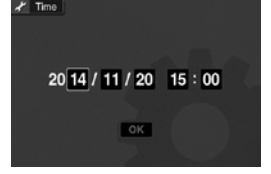

## **8** When the settings are completed, select [OK] and press the

## $\equiv$  Note

- ware the metal is selected, the messages are displayed in English, and "A to Z" and "?" are displayed as indexes.
- $\bullet$  When [ 日本語 ] is selected, the messages are displayed in Japanese, and " あ to わ ", "A to Z", and "?" are displayed as indexes.
- \* The range of the date and time you can specify is from "1975/1/1 00:00 to 2037/12/31 23:59".
- $\bullet$  To change the language setting, select  $\boxed{\text{Menn}}$  [Format]. Please notice that when you perform formatting. all data will be removed

 $- 8 -$ 

## ■ Adding the card

#### *Basic concept of filing*

"MEQRU" uses a mechanism to add cards by groups. Creating groups using company names or person names to manage cards is helpful. As a concept, it may be easy to understand if you think of groups as folders on a computer, and cards as files on a computer

- 10 -

## **favority** 3 Adding the card to your favorites

- a) When newly adding the card to **favorites your** Select [Yes] and press [Inter] Select the destination (the position to add) and press **Enter**
- **b)** When you will not add the card to **favorites your** Select [No] and press Enter

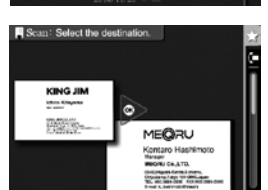

**KING JIM** 

Chimda Pa, Talgo 124 (411), Jan<br>1910 - 41 (1986), Col. (2014)<br>1941 - Mariam Corporate pr

Add the card

**4** When the completion message is displayed, press and

 $22$ \* When there is no group in the index, **KING JIM SHOWCO SET**<br>VEH AUTORISTS

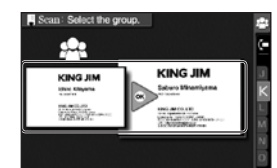

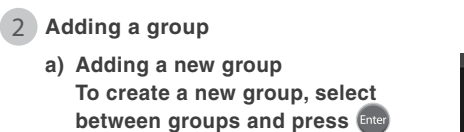

KING JIP

 $-9$ 

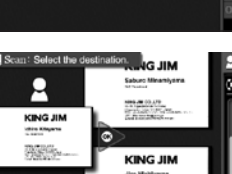

## ■ Checking the scanned image

After scanning the card, check the image. You can edit the image (such as rotating, back face scanning, or changing the date added).

## **image 1** Checking the scanned image

Select an icon by rotating the dial, and press  $\Box$  Sem **Enter** to perform each operation.

- $\Box$ : rotates the image by 180 degrees
- $\mathbb{R}$  : scans the back of the card
- $\bullet$  : changes the date added
- $\boxed{\circ \kappa}$  : applies

## $\equiv$  Note

- 11 -

- To continue and scan the back of the card, perform Steps 3 and 4 in "Scanning and adding the back of the card" of "8. Editing".
- To redo the scan, press Cancel.
- When the message "Scan again?" appears, select [Yes] and press  $\epsilon$  and redo the procedure in "Scanning a card".

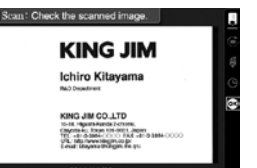

You can change the card display to check the .card

Display the target card and press (Free).

When you select  $\boxed{\mathbf{P}}$ , you can rotate, zoom in/out, and pan the card When you select  $\square$ , you can check, rotate, zoom

in/out, and pan the back.

 $\equiv$  Note

 $\bullet$  When the back has not been added,  $\Box$  will not be .displayed

## ■ Rotating the card

You can rotate the card by 90 degrees at once to check the displayed content.

**group added**

press Enter

press Enter

## **Adding** a card

## ■ Scanning a card

 $\equiv$  Note

 $\overline{\bullet}$  Time

direction.

## **1** Insert the card straight into the card insertion slot

with the front face upward Insert the card, making sure its orientation is correct, and hold it gently until the card is pulled in automatically.

 $\overline{\phantom{a}}$  The card is displayed after being rotated clockwise by 90 degrees from the scanned

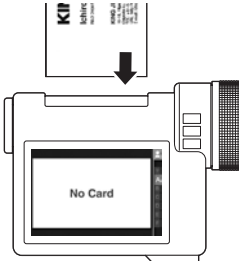

 $\bigwedge$  Caution . Do not push in the card strongly. • Insert the card in the search mode. **2** When the message "Scan the card front?" is displayed,  **press A** Caution  $\overline{\bullet}$  Do not cover the card ejection slot with your finger, etc.

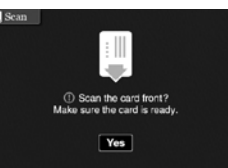

**displayed** 3 The scanning screen will be displayed

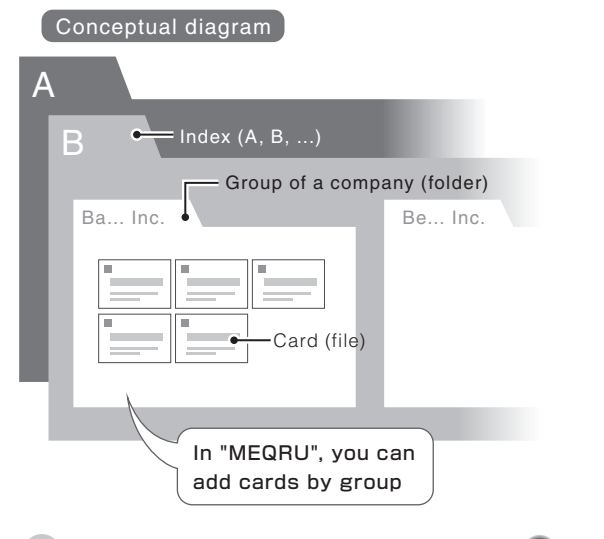

## **1** Turn the dial to select the index and press and

For example, for the name "KINGJIM", select [K].

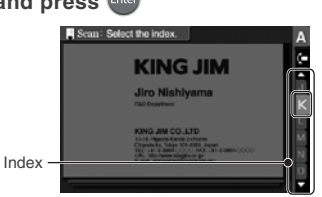

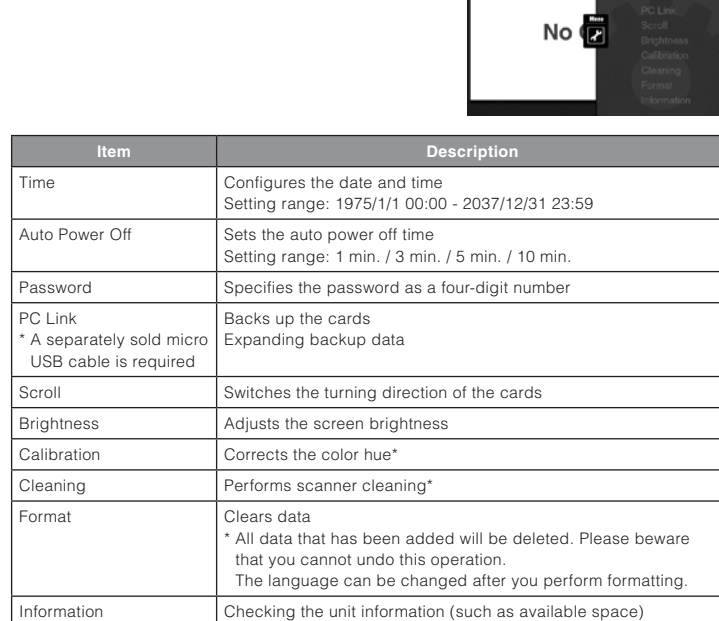

\* For more information, see "10. Maintenance and cleaning"

■ Other settings < Setting item list >

 $(1)$  Select  $\boxed{\mathsf{Menu}}$   $\rightarrow$   $\boxed{\mathsf{S}}$   $\rightarrow$   $\boxed{\mathsf{Enter}}$ Setting items are as follows:

this screen is not displayed.

**b)** Adding a scanned card to an

1) Select a group in the index and

2) Select the destination of the card Select the destination (the position to add) in the group and

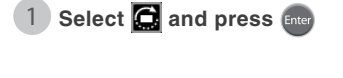

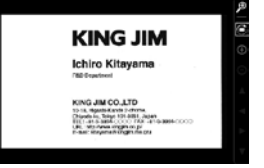

**KING JIM** 

**Ichiro** K<sub>ran</sub>

Things in The<br>1951 - 41 - 5 8894<br>UPL - Michael

**2** Press Enter repeatedly to rotate the card

## $\boxed{\equiv}$  Note

 $\overline{\phantom{a}}$  The status after the rotation will not be retained.

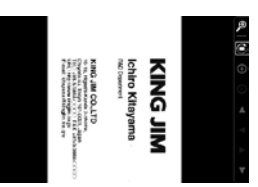

 $to the paper  $2$  (cont'd)$ 

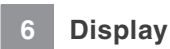

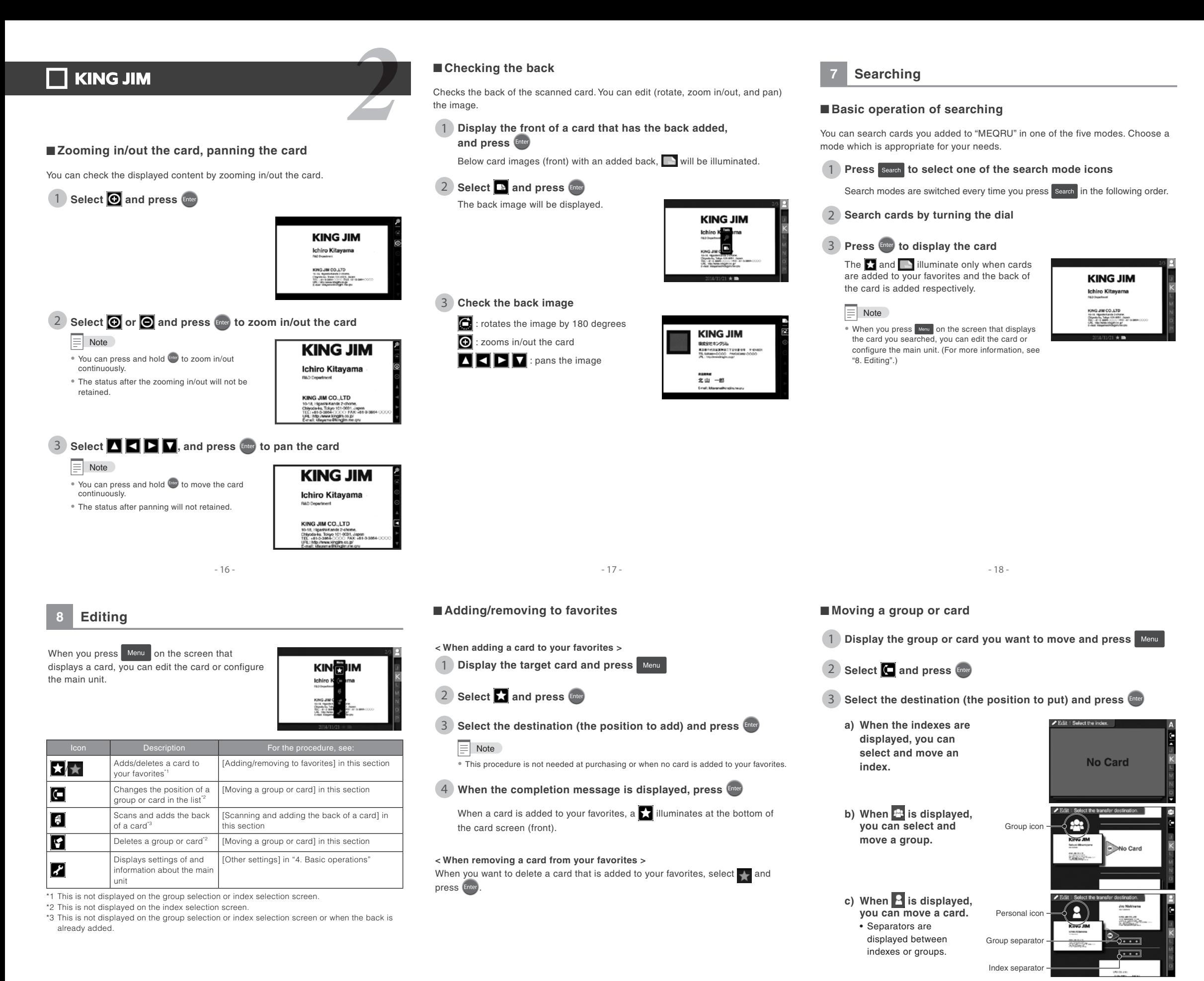

**4** When the completion message is displayed, press and

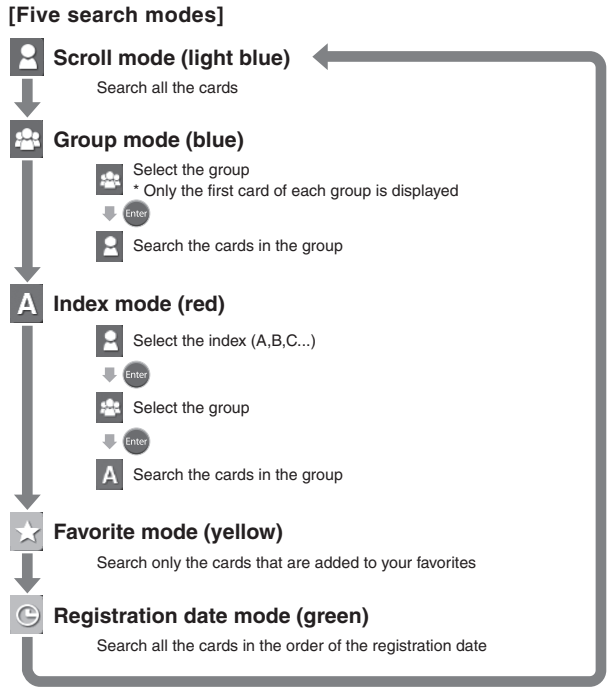

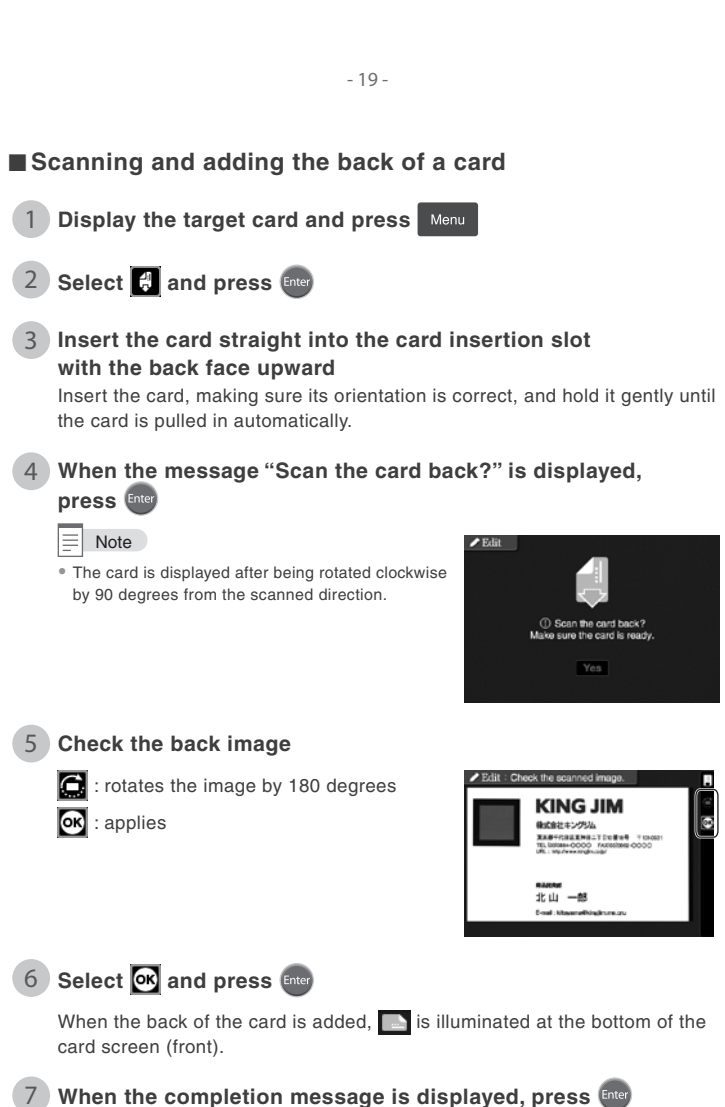

## ■ Removing a group or card

#### **A** Caution

 $\overline{\phantom{a}}$  When you delete a whole group, all the cards that are added to the group will also be deleted. . Please notice that the deleted data cannot be restored

**1** Display the target group or card and press Menu

## **2** Select **4** and press then

**3** When "Delete this entire group?" or "Delete this card?" is **displayed, select [Yes] and press and** 

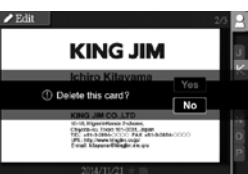

- **A** Caution
- When you select a group, the confirmation message will be displayed twice. Only when you are sure, select [Yes]

**KING JIM** 1 Delete this entire group? Chindren Man 111 011 12

## **4** When the completion message is displayed, press then

When you connect the "MEQRU" to your computer, you can back up the added card data to the computer.

We recommend you perform backup in case the data in the MEQRU is lost.

**1** Insert the terminal of the micro USB cable (commercially available one) into the micro USB connector, and connect the cother side of the cable to the computer

data named "MEQRU.DAT". "IMAGE.DAT" and "CARDPIC folder" will be **.displayed**

#### **A** Caution

<sup>e</sup> "MEQRU.DAT", "IMAGE.DAT" and "CARDPIC folder" are backup data which is created automatically. Never change or modify the file names or the content of the files.

**4** Saving all backup data onto the desktop

## **A** Caution

. Use a micro USB cable that can transfer data. Charge-Only USB Cable cannot be used. • Never disconnect the AC adapter or the micro USB cable during PC link. Otherwise data may be lost or damaged.

 $-25$  $-24$ - $-27$ - $-27$ - $-27$ - $-27$ - $-27$ - $-27$ - $-27$ - $-27$ - $-27$ - $-27$ - $-27$ - $-27$ - $-27$ - $-27$ - $-27$ - $-27$ - $-27$ - $-27$ - $-27$ - $-27$ - $-27$ - $-27$ - $-27$ - $-27$ - $-27$ - $-27$ - $-27$ - $-27$ - $-27$ - $-27$ - $-27$ - $-27$ - $-27$ - $-27$ - $-27$ - $-27$ 

When dust is shown with scanned card images, scan the cleaning card that came with the device several times

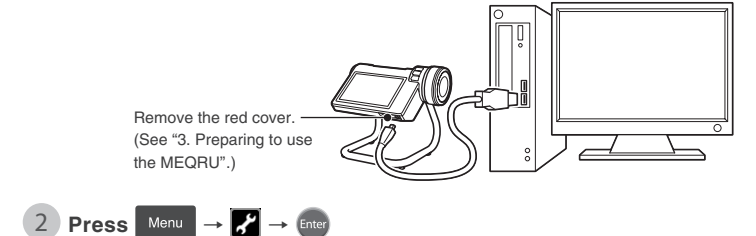

# **3** Select [PC Link] and press and

The computer will detect a device named "MEQRU" and the backup

**1** Overwrites all data with the backup data stored on the **computer**

## **A** Caution

\* When you perform backup data overwriting, all data on the MEQRU will be replaced and the current data will be lost

**(2) When expanding backup is completed, perform the "Safely** removing hardware" procedure on the computer to disconnect the micro USB cable

 $\equiv$  Note

. The PC link screen does not disappear until the micro USB cable is disconnected.

 $-26$ 

## **Supported OS (For PC link)**

• Windows<sup>®</sup> 8.1 / 8 / 7 / Windows Vista<sup>®</sup> (32/64bit)  $\bullet$  Mac OS X 10.10 / 10.9 / 10.8 / 10.7 \* This device may not work on computers with an upgraded OS

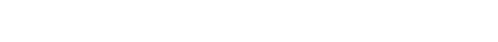

## **Copyright and trademarks**

- $\bullet$  The software incorporated in this device is copyrighted and includes the copyrights, author's moral rights and other rights of authors and other people involved. These rights are protected by copyright laws. Do not duplicate, modify, or alter all or part of the software, separate it from the hardware, or perform reverse-assembling, reverse-compiling, reverse-engineering or the like. Do not allow any third party to perform any of these either.
- $\bullet$  Do not reprint all or any part of this document without notification. KING JIM and MEQRU are trademarks of KING JIM CO., LTD. Windows and Windows Vista are registered trademarks of Microsoft Corporation in the United States and/or other countries. Mac OS and OS X are trademarks of Apple Inc. Other company names and product names used in this document are trademarks or registered trademarks of their respective owners.
- **2** Select [Cleaning] and press [Snier
- **8** Insert the cleaning card (non-woven fabric) that came with the device straight into the card insertion slot
- **4** When the message "Cleaning the device?" is displayed,  **press**

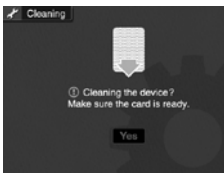

**6.1** When the completion message is displayed, press and

## **A** Caution

- <sup>\*</sup> If the scanned image includes unnatural dots or lines, dust particles or other foreign materials may have entered the scanner
- Keep the cleaning card in a safe and clean place.
- $\bullet$  For scanner cleaning, use only the cleaning card.

## ■ Wiping the device to clean it

When the main unit gets dirty, wipe it with a soft dry cloth. Do not use benzine, paint thinner, alcohol, detergent, or cleaning spray. The external facing or letters may deteriorate

# **Discarding**

This device includes a battery inside. Discard it following the instructions of your local town, instead of discarding it as household waste

## **Specifications**

(dots) (dots 480 km) + 3.5 inch TET color LCD HVGA (320 x 480 dots) (reading side-one of the cone side-one side-one side-one side-one side-one side-one side-one side-one side-one scanning size  $\sim$  Sheet in Minimum: 26 mm x 75 mm, maximum 5 Minimum: 26 mm  $\times$  75 mm, maximum 54 mm  $\times$  90 mm • Thickness of paper to be scanned  $\therefore$  Minimum 0.1 mm, maximum 0.43 mm ● Sensor · Color CIS sensor • Light source : LED • Resolution : 300 dpi • Scanning speed : 6 sec./sheet or less • Sheets that can be stored  $\therefore$  About 5,000 sheets for single side/about 2,500 sheets for double side \* The number of sheets that can be stored is an estimation (calculated using 92 KB for one side of a card). This may change depending on the usage conditions of this device. • Power source entitled and the source of the source of the source of the source entitled to the source entitled to the source entitled to the source entitled to the source entitled to the source entitled to the source en • Rated voltage • Maximum power consumption : About 5.1 W • Power consumption during waiting (when the screen is off) : About 2.9 W • Interface : USB2.0 (micro-B type) \* For the USB cable, use a commercially available one that can transfer data. Charge-Only USB Cable is not supported. ● External dimensions : About 139 (W) x 125 (D) x 129 (H) mm • Weight **included** included included included to November 325 g \*The AC adapter is not included • Operation environment : Temperature 5 to 35°C Humidity 30 to 80% (without condensation) • Storage environment : Temperature -10 to 55°C

## Humidity 5 to 80% (without condensation)

## ■ Disconnecting from the computer

- **1** When backup is completed, perform the "Safely removing hardware" procedure on the computer.
- **2** Disconnect the micro USB cable

 $\equiv$  Note

• The PC link screen does not disappear until the micro USB cable is disconnected

#### ■ Expanding backup data

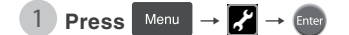

**2** Select [Calibration] and press then

**8** Insert the calibration card (thick paper) that came with the **device straight into the card insertion slot, and when the** message "Calibrate the device?" is displayed, press (Enter

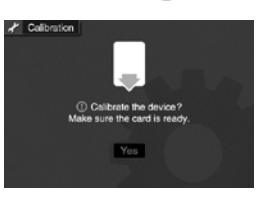

## **4** When the completion message is displayed, press then

#### **A** Caution

- Make sure to use only the calibration card that came with the device
- Never remove or move the calibration card during calibration.

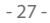

## **Warranty stipulations**

- 1. If this product breaks down during the warranty period under normal operation as indicated on the precaution label on the main unit and in the user's manual, it will be repaired for free at the store of purchase. When this product is repaired or inspected, registered files, data, etc. are cleared. Please understand.
- 2. If this product breaks down during the warranty period, attach the warranty to the product and bring them to the store of purchase. We will repair the product for free
- 3. If you cannot bring the product to the store of purchase, for example because you have moved or the product was a gift, consult with the import agent.
- 4. Even during the warranty period, repairs will be charged for in the following cases.  $(1)$  Malfunction or damage due to mistakes in usage or inappropriate repair or alteration
- (2) Malfunction or damage due to being dropped after purchase
- (3) Malfunction or damage due to fire, earthquake, flood damage, lightning, or other natural disaster, pollution, or abnormal voltage
- $(4)$  Malfunction or damage due to a use other than the general usage application (for example, prolonged commercial use)
- $(5)$  When this warranty is not presented
- $(6)$  When the date of purchase, customer name, or store name is not written on this warranty certificate or was changed
- (7) Wearing out, malfunction, damage, or loss of a separately sold product, consumable, or cutter
- 5. This document is valid only in the nation/region of purchase
- 6. This warranty certificate will not be reissued. Store it carefully.

This warranty certificate promises repairs without charge based on the time period and conditions stated. Therefore, the contents of this warranty do not limit the legal rights of the customer

When seeking repair, please bring the product and this warranty certificate to the store of purchase and request repair.

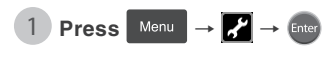

■ Cleaning the scanner

## **MANUFACTURER**

KING .IIM CO ITD No.10-18, 2-chome Higashi-Kanda, Chiyoda-ku Tokyo, 101-0031 JAPAN http://www.kingjim.co.jp/english

#### ■ Correcting the color hue

When noises such as dots or lines appear on images or the color hue has .changed, perform the following operation (calibration) to correct the color hue.